# **GUIA COMPLETO** PARA ADESÃO

PF) C

# 2024

## Sumário

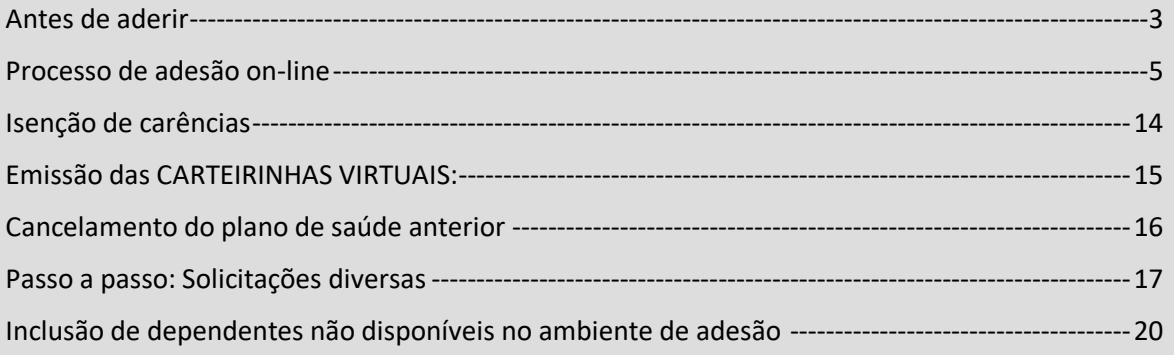

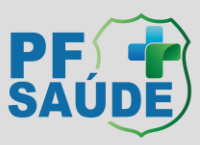

## <span id="page-2-0"></span>Antes de aderir

#### **I. Leia atentamente as normas referentes ao PF Saúde constantes nos links:**

### https://www.gov.br/pf/pt-br/assuntos/pf-saude/Normas%20e%20Regulamentos <https://www.gov.br/pf/pt-br/assuntos/pf-saude/adesao-1>

#### **II. Dados cadastrais:**

Para o processo de adesão ao PF SAÚDE, os dados cadastrais dos servidores, de seus dependentes e os dos pensionistas são extraídos dos assentamentos funcionais da Polícia Federal (SIAPE/SIGEPE) e incluídos no Portal de Adesão. Sendo assim, para inclusão no PF Saúde, os dependentes DEVEM ser previamente cadastrados pelo servidor nos sistemas mencionados.

Por esse motivo, é imprescindível que o servidor/pensionista verifique o correto lançamento de seus dados pessoais e funcionais (e de seus dependentes, se for o caso), via SOU.GOV, ANTES de solicitar adesão ao PF Saúde, uma vez que algumas inconsistências relacionadas a esses dados podem inviabilizar o processo de adesão. Exemplos: nome da mãe "NÃO INFORMADO"; CPF: 000.000.000-00; condição de estudante universitário não cadastrada; entre outros.

A inclusão do dependente ou a atualização cadastral deverá ser realizada pelo servidor, preferencialmente, via SOU.GOV, via SGP (Setor de Gestão de Pessoas) de cada unidade de lotação ou via SECAD (Setor de Cadastro) para as unidades centrais (Sede da PF). O passo a passo e os documentos necessários para inclusão de dependentes nos assentamentos funcionais estão disponíveis na intranet em: [https://pfgovbr.sharepoint.com/sites/intranet/Paginas/Espaco-](https://pfgovbr.sharepoint.com/sites/intranet/Paginas/Espaco-Servidor/Cadastro%20de%20Dependente.aspx)[Servidor/Cadastro%20de%20Dependente.aspx](https://pfgovbr.sharepoint.com/sites/intranet/Paginas/Espaco-Servidor/Cadastro%20de%20Dependente.aspx)

OBS: O SGP gestor de seus dados cadastrais é o responsável por homologar a solicitação realizada via SOU.GOV e incluir os dados no SIAPE/SIGEPE. As etapas de inclusão de dependentes e atualização cadastral somente é finalizada após procedimento interno do SGP/SECAD.

#### **III. Se você já possui plano de Saúde:**

#### NÃO CANCELE SEU PLANO ATUAL ANTES DE ENTRAR NO PF SAÚDE.

#### VERIFIQUE AS REGRAS DE CANCELAMENTO DE SEU PLANO VIGENTE ANTES DE INICIAR A ADESÃO AO PF SAÚDE.

É possível solicitar isenção de carências no PF Saúde mediante apresentação de carta de permanência/portabilidade e evidenciado o cumprimento simultaneo dos seguintes requisitos:

- Carta de permanência de, no mínimo, dois anos;
- Contrato ativo; e
- Pagamento das mensalidades em dia, por parte do beneficiário.

OBS: podem ser cumuladas mais de uma carta de permanência (ou portabilidade) para isenção

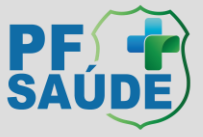

de carências, desde que não haja interrupção da cobertura assistencial e cumpra os requisitos supracitados.

OBS: a demonstração de adimplência pode ser realizada com envio dos comprovantes de pagamento das 3 últimas mensalidades ou "declaração de adimplência" da operadora do seu plano de origem, caso a informação não esteja descrita na carta de permanência/portabilidade.

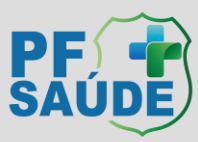

## <span id="page-4-0"></span>Processo de adesão on-line

#### **I. Passo a Passo de adesão**

- 1. Verifique seus dados cadastrais e de seus dependentes, se houver, no Sou.Gov.
	- i. Inclua possíveis dependentes;
	- ii. Ajuste possíveis inconsistências.
	- iii. Aguarde homologação pelo SGP.
- 2. Solicite a **carta de permanência/portabilidade** mediante os canais de comunicação oficiais do seu plano de origem.
	- i. É necessário que cada beneficiário possua sua respectiva carta, sendo esta individual.
	- ii. Verifique se o documento contém todos os requisitos necessários para isenção de carências.
	- iii. Se o documento não contiver as informações necessárias, reuna outros comprovantes num mesmo arquivo em PDF.
- 3. Caso haja algum filho ou enteado entre 21 e a data em que completar 24 anos, providencie **comprovante da instituição de ensino** (de curso regular reconhecido pelo Ministério da Educação) do semestre referente ao da data de intenção de adesão.
	- i. De acordo com a INSTRUÇÃO NORMATIVA SGP/SEDGG/ME Nº 97, DE 26 DE DEZEMBRO DE 2022, o curso deve ser reconhecido pelo MEC, sendo assim, via de regra, não há previsão regulamentar para assistência à saúde suplementar por estudantes de curso no exterior.
- 4. Se certifique sobre as regras de cancelamento do seu plano de saúde atual, se houver, para o entendimento da melhor data de adesão ao PF saúde e cancelamento do plano vigente em tempo oportuno.
- 5. Reserve um tempo para realizar o procedimento com calma, serão necessárias informações sobre a saúde de todo o grupo familiar.
- 6. Com todos os documentos necessários em mãos (carta de permanência e declaração de estudante), acesse: <https://www.gov.br/pf/pt-br/assuntos/pf-saude>
- 7. Clique em "Adesão".

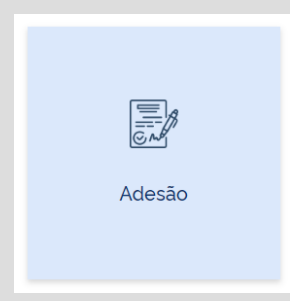

8. Leia as informações e depois clique em "ADERIR" ou "aqui"

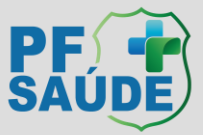

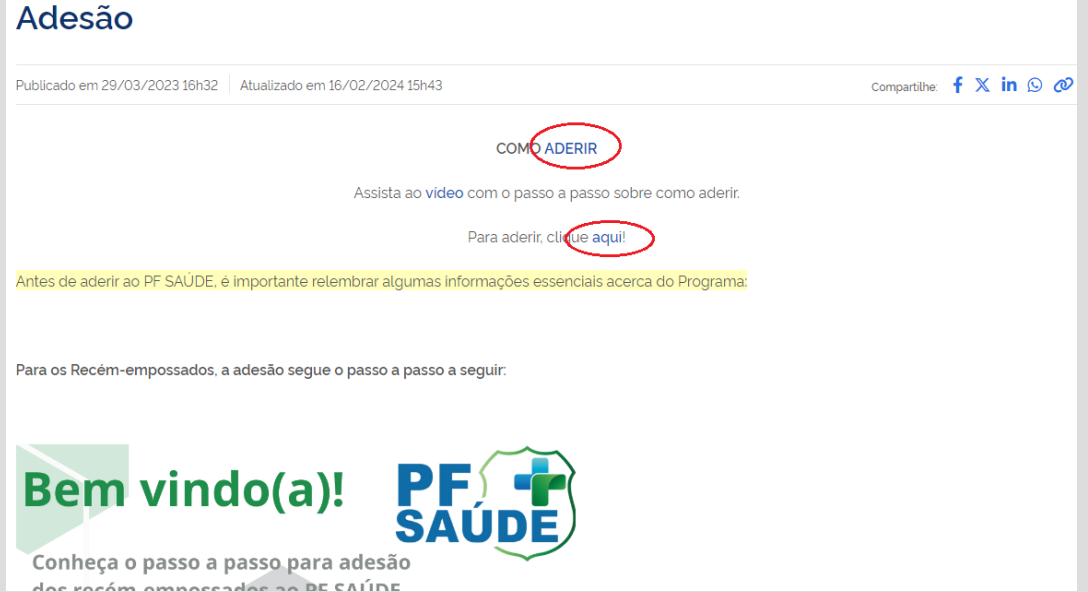

9. Preencha os dados com seu CPF, telefone, e-mail, crie uma senha e clique em "cadastrar senha":

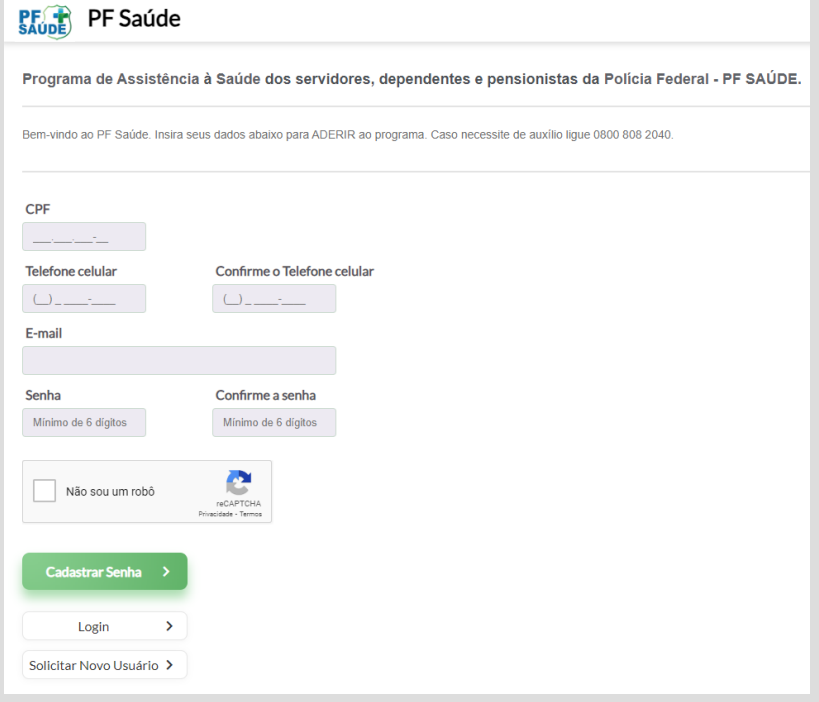

10. Um código será enviado ao seu celular. Insira esse número no local indicado e clique em "entrar no sistema";

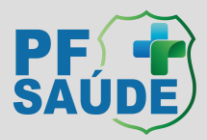

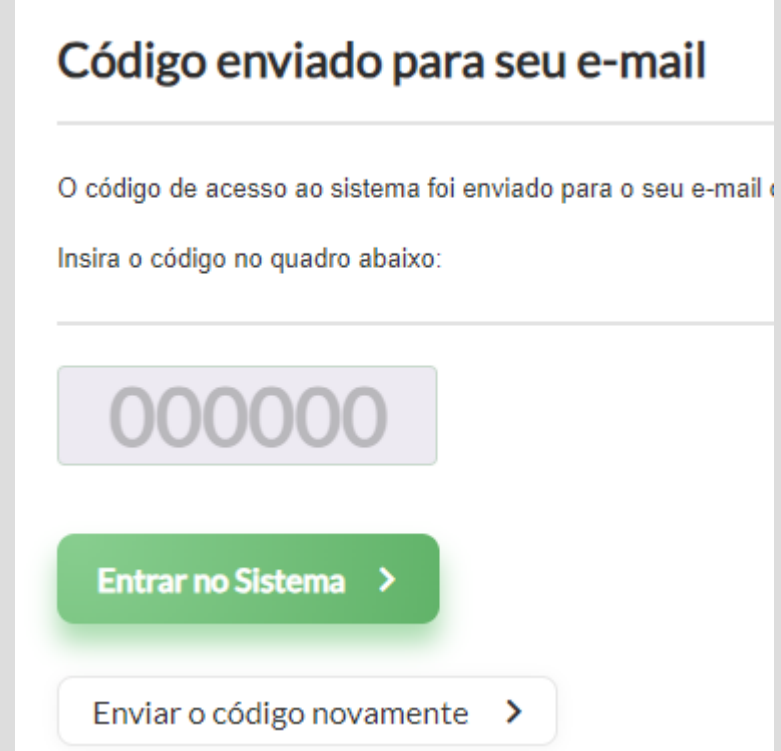

11. Leia os Termos e Condições Gerais, selecione a caixa "Li, compreendi e aceito os Termos e Condições Gerais" e clique em "Aceitar os termos e continuar".

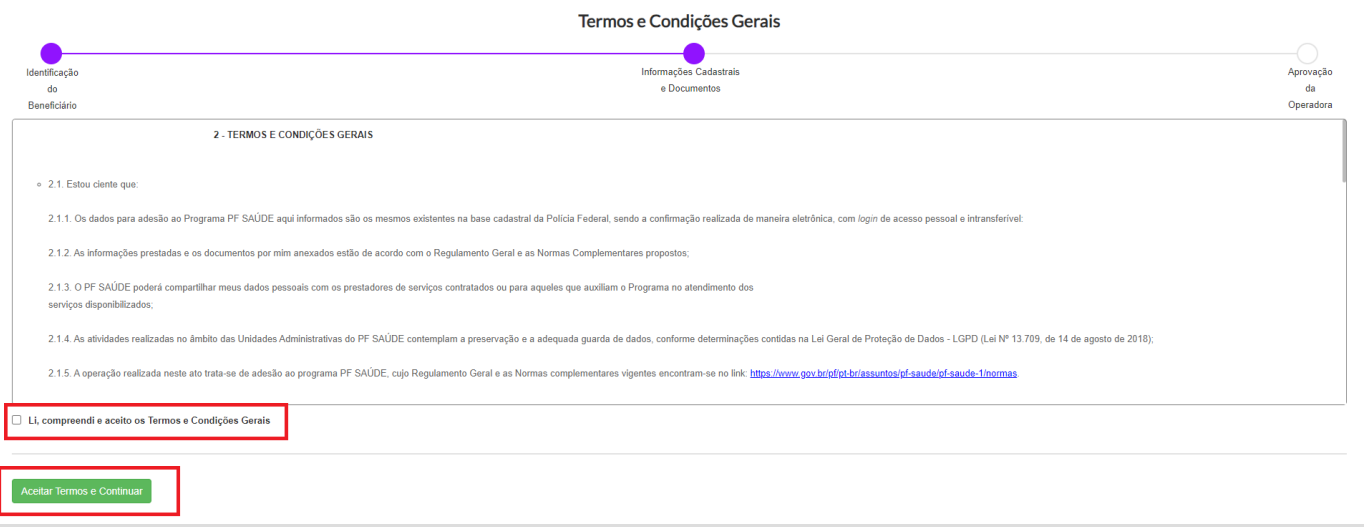

12. Na próxima tela, serão exibidos os dados do beneficiário já fornecidos pelo servidor aos sistemas da PF. Confira os dados.

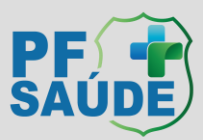

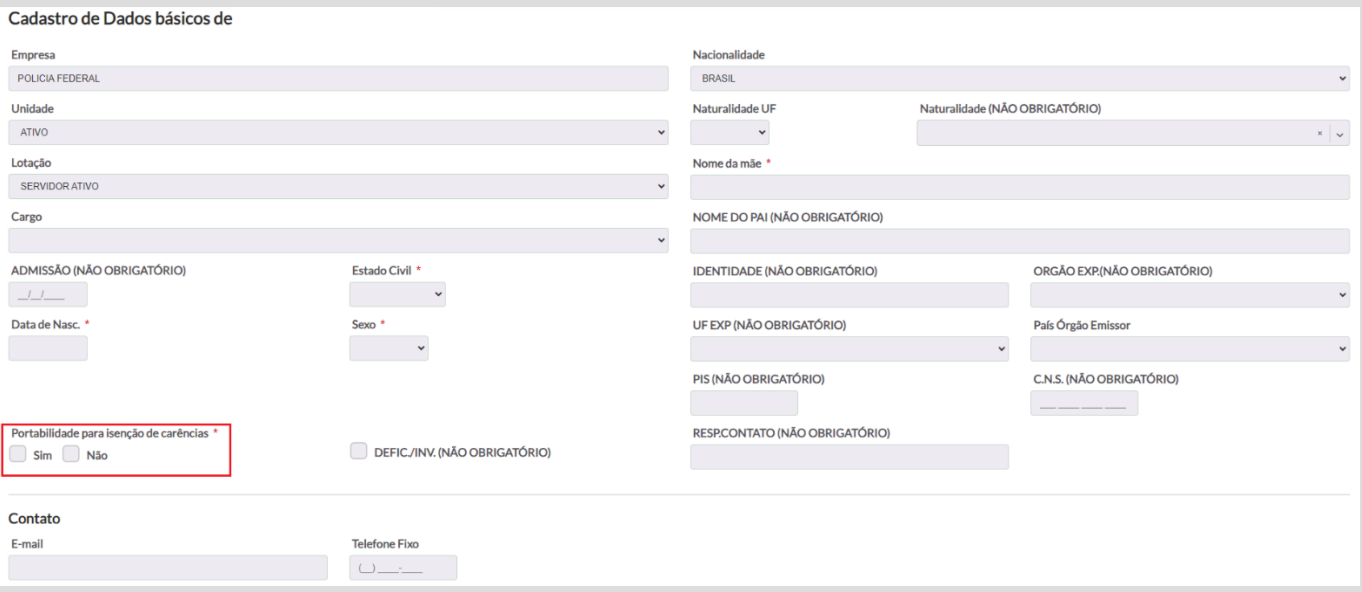

13. Nessa mesma tela, há a possibilidade de informar sobre a realização de "**Portabilidade para isenção de carências".** Selecione "**Sim**" caso se enquadre no caso de isenção ou "**Não**" caso não haja previsão regulamentar.

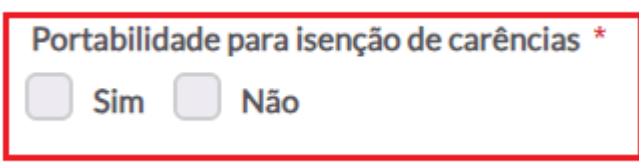

14. Ao selecionar "**Sim**", leia as informações do POP-UP, e clique em "**ok**".

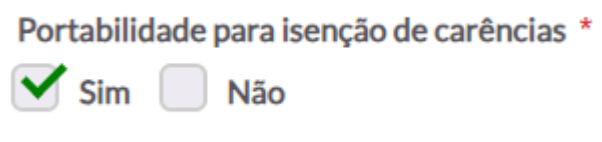

i. Abrirá um campo para anexar a carta de portabilidade/permanência de seu plano de origem. Somente é possível anexar 1 (um) arquivo por beneficiário, sendo assim, caso preciso, junte mais de um documento em um único arquivo .pdf.

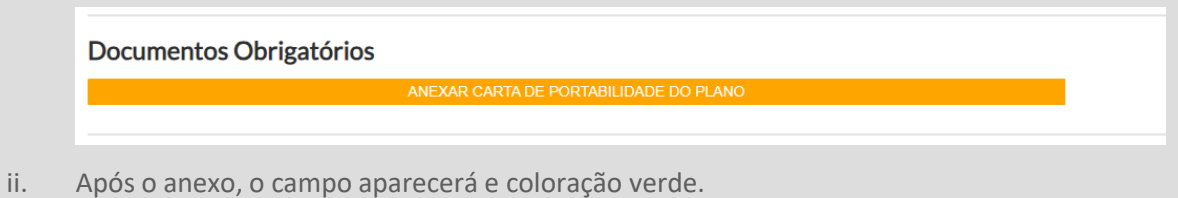

- Documentos Obrigatórios CARTA DE PORTABILIDADE DO PLANO  $\bullet$   $\bullet$
- iii. Verifique se anexou o documento correto ou exclua o documento, em caso de necessidade.

15. Ao selecionar "Não", o campo aparecerá da seguinte maneira.

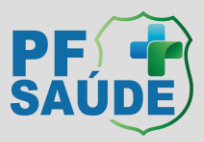

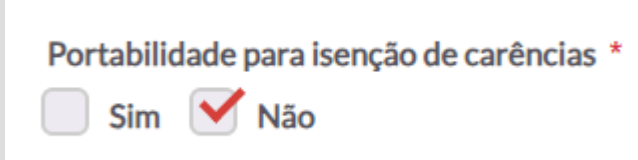

16. É necessário que apareça um "Plano", logo abaixo dos dados do Titular e de cada dependente (tela abaixo), indicando que há um plano disponível para o beneficiário.

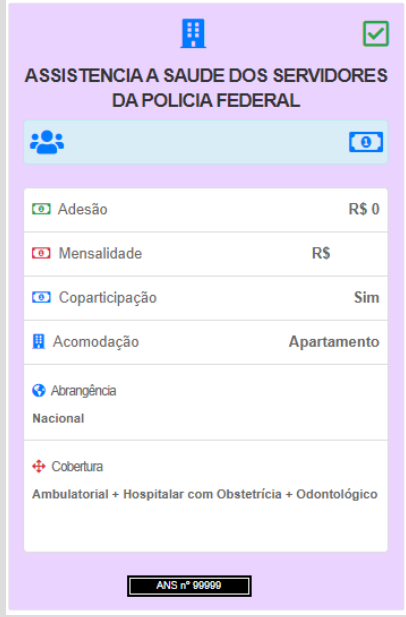

17. Se houver dependente(s), ele(s) aparecerá(ão) logo abaixo do cadastro do beneficiário titular.

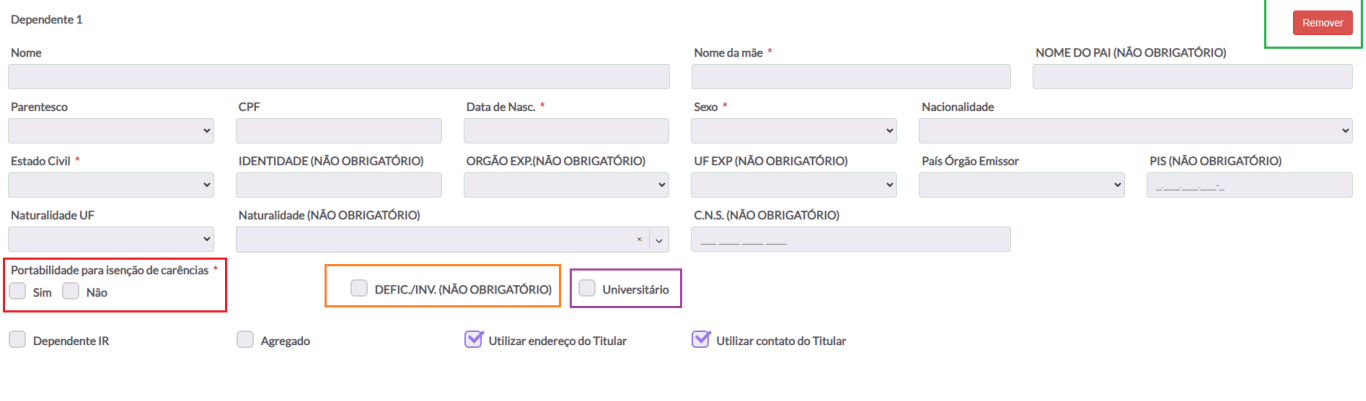

- 18. Confira os dados de seu dependente.
- 19. Realize o mesmo procedimento para solicitar ou não isenção de carências, anexando a carta de permanência/portabilidade para cada dependente ou informando que não haverá isenção de carências.
- 20. Caso haja intenção de excluir algum dependente da proposta, clique no botão "REMOVER", no canto superior direito do referido dependente.
- 21. Caso seu dependente (filho ou enteado) esteja na faixa etária entre 21 anos e a data em que completar 24 anos, é necessário que a caixa "Universitário" esteja selecionada para que o campo de upload do comprovante de escolaridade esteja disponível.

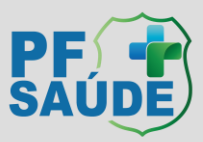

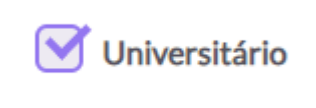

i. Existirá um campo para anexar a a declaração da universidade, conforme abaixo. Somente é possível anexar 1 (um) arquivo, sendo assim, caso necessário, junte mais de um documento em um único arquivo .pdf.

#### Documentos Obrigatórios

ANEXAR DECLARAÇÃO UNIVERSIDADE

ii. Após o anexo, o campo aparecerá e coloração verde.

Documentos Obrigatórios

**DECLARAÇÃO UNIVERSIDADE** 

- iii. Verifique se anexou o documento correto ou exclua o documento, em caso de necessidade.
- 22. Caso seu dependente (filho ou enteado) possua condição de invalidez, é necessário que a caixa "DEFIC./INV. (NÃO OBRIGATÓRIO)" esteja selecionada para que conste plano disponível para o referido dependente.

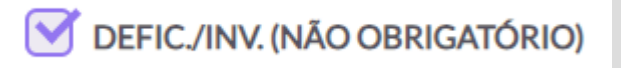

- i. Esta condição deve ser previamente homologada pelo SGP ou SECAD, para que conste nos assentamentos funcionais e, após isso, permitir a inclusão no PF Saúde.
- 23. Clique em: Continuar Cadastro, ao final da página.
- 24. Caso tenha sido informado pelo solicitante que NÃO haverá portabilidade para isenção de carências para um ou mais beneficiários, aparecerá POP UP com a seguinte informação:
	- *i. "Prezado(a), verificamos que foi informado que NÃO há intenção de realizar portabilidade de carências (de um plano para outro) para um ou mais beneficiários incluídos na proposta, sendo assim não haverá isenção de carências para os quais a opção "NÃO" foi selecionada. Esta condição não poderá ser modificada em momento posterior, DESEJA CONTINUAR?"*
- 25. Selecione "SIM" ou "Não" conforme o caso concreto.
- 26. Responda ao questionário de saúde, para cada beneficiário da proposta, e clique em "**Concluir Cadastro**".
- 27. A próxima tela informa que o processo de adesão foi concluído com sucesso e que as informações serão analisadas e validadas pela equipe responsável. Selecione a caixa declarando que leu e aceitou os termos e conclua seu cadastro.

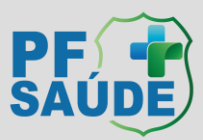

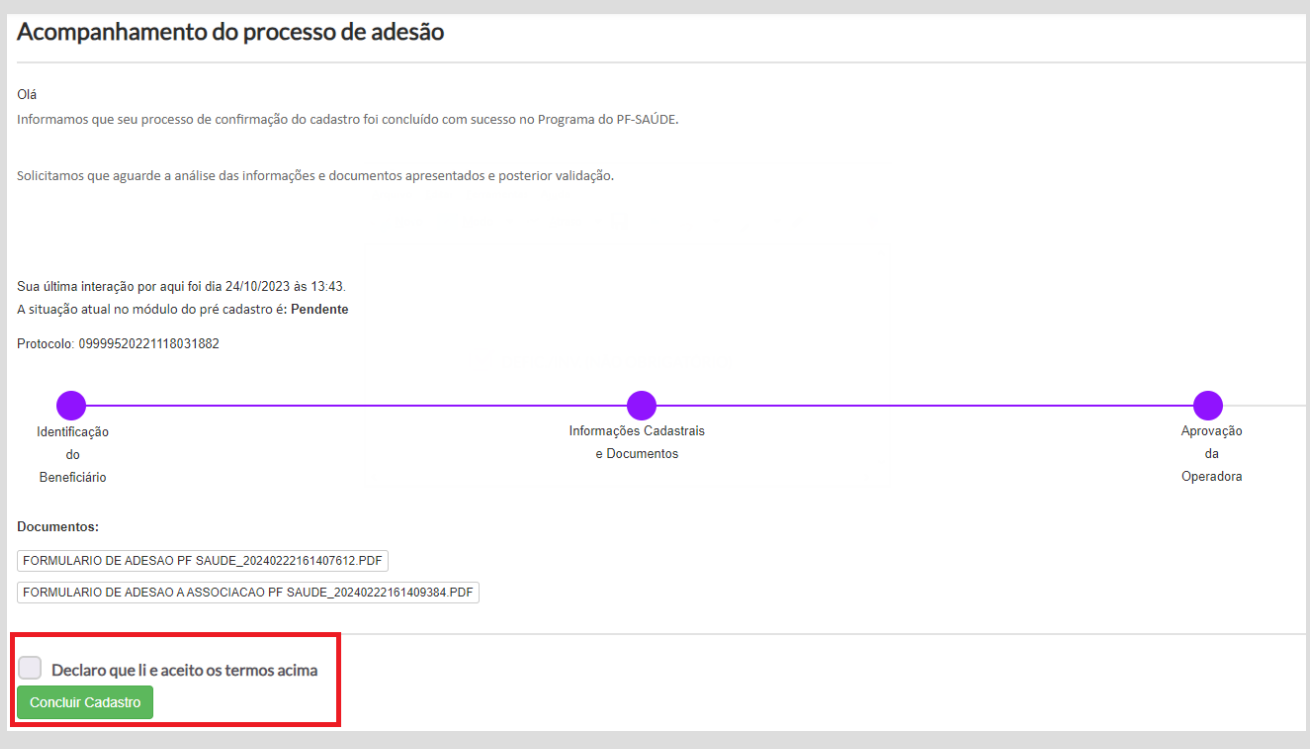

- 28. Em até 48h úteis, você receberá um e-mail de confirmação de adesão e poderá emitir as carteirinhas virtuais referentes ao PF Saúde, rede direta.
- i. Segue o prazo previsto para a inclusão dos dados nas redes indiretas
	- i. Central Nacional Unimed até 72 horas úteis após a confirmação da adesão no PF Saúde.
	- ii. Unimed FESP até 10 dias úteis após a confirmação da adesão no PF Saúde.
	- iii. Uniodonto até 7 dias após a confirmação da adesão no PF Saúde.
- ii. Vale ressaltar que os prazos podem ser dilatados em casos de situações inerentes às redes indiretas que independem da ação imediata do PF Saúde (ex.: inconsistências cadastrais, feriados municipais, problemas relacionados a tecnologia da informação).

#### **II. Problemas relacionados à adesão on-line**

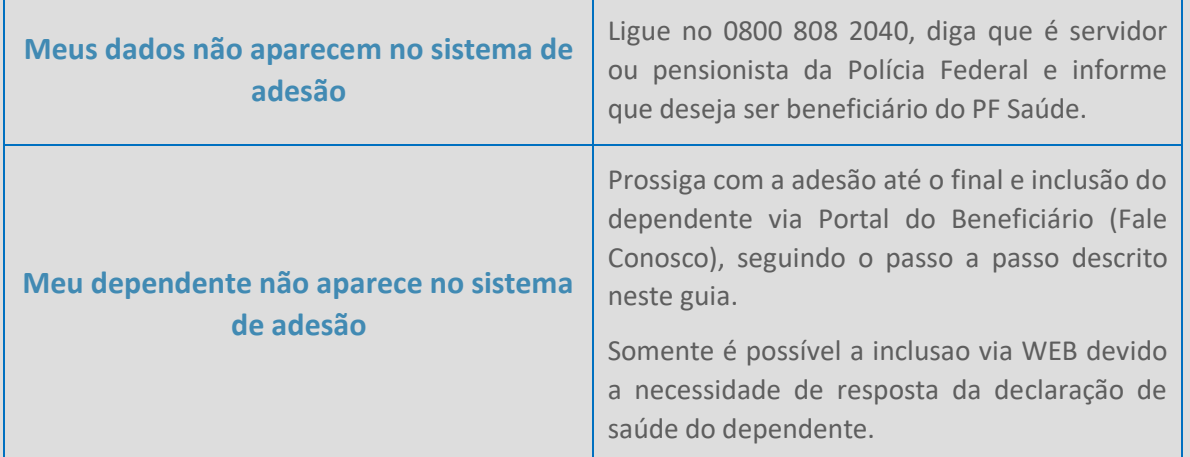

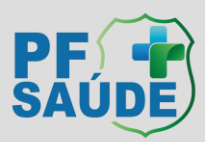

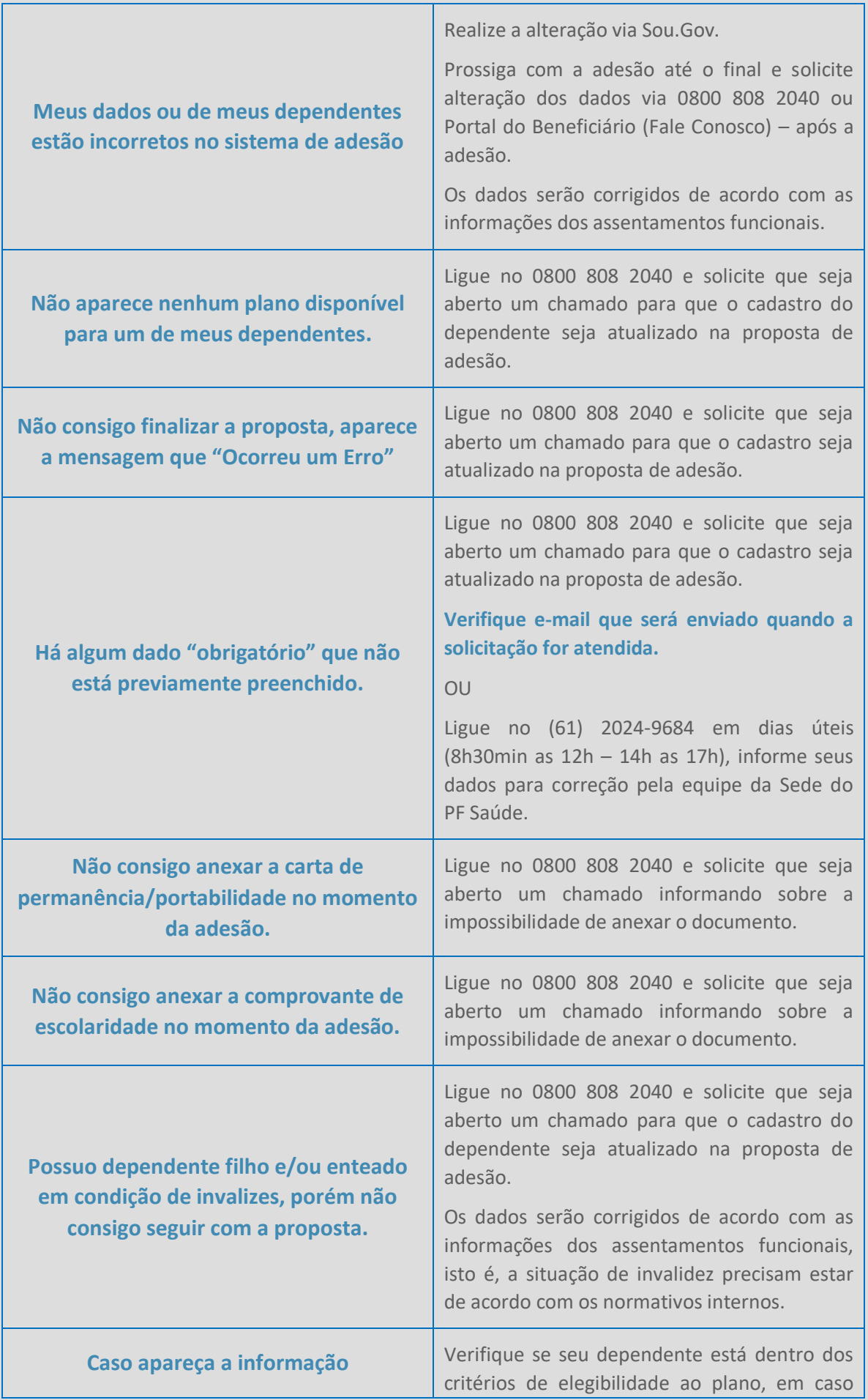

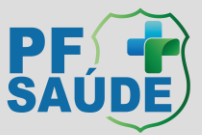

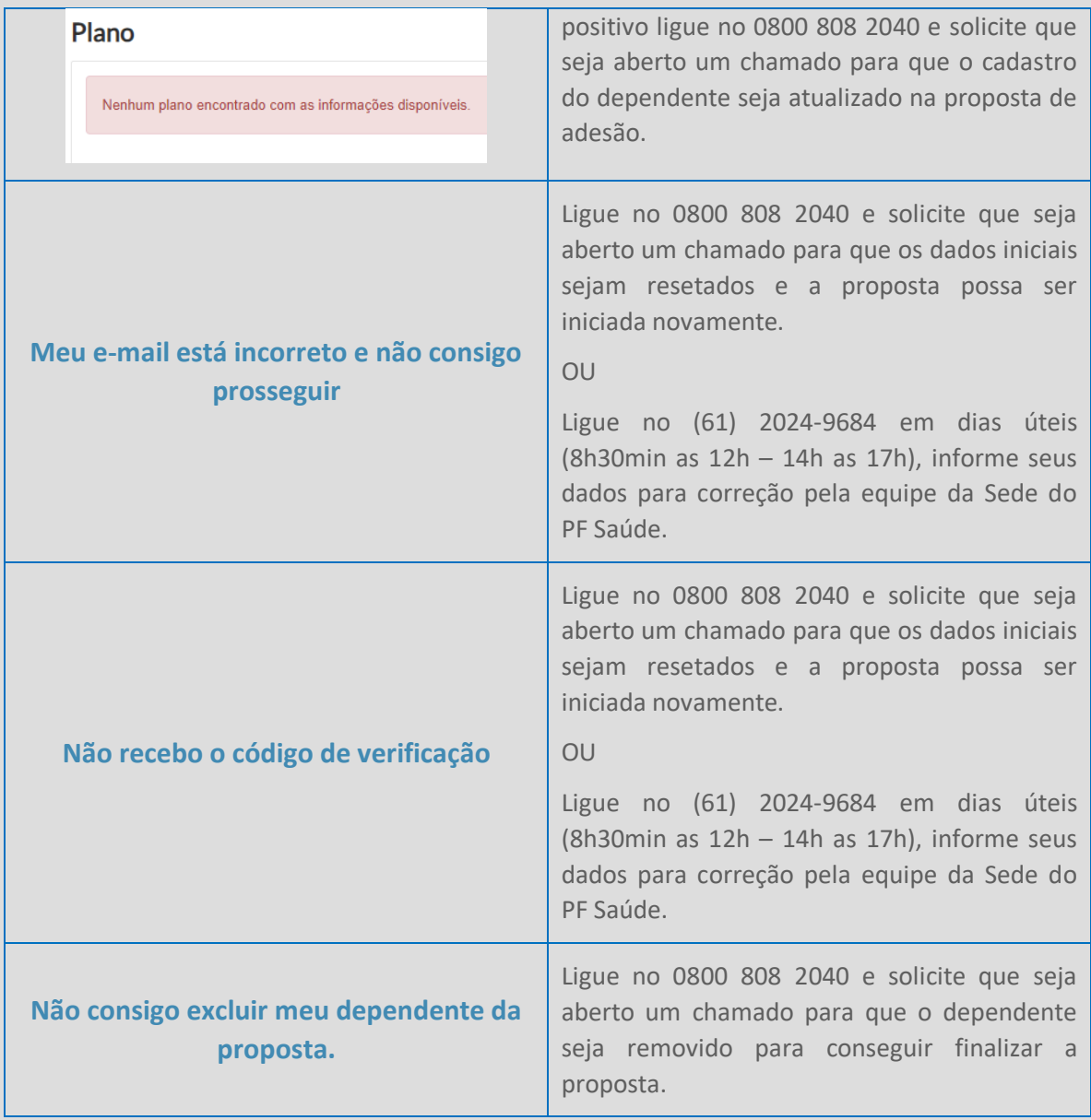

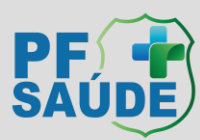

## <span id="page-13-0"></span>Isenção de carências

A carta de permanência ou portabilidade enviada será avaliada segundo os critérios do Regulamento Geral do PF SAÚDE (tempo de permanência de, no mínimo, dois anos; contrato ativo; e pagamento das mensalidades em dia, por parte do beneficiário) e pode ser aceita ou rejeitada.

#### **Carta de permanência ACEITA**

O período de carência de seu plano anterior será aproveitado para o PF Saúde, contando a partir da data da sua adesão ao Programa.

Os prazos para ajuste das carências nas redes indiretas são de:

- CNU Central Nacional Unimed: 72h úteis;
- Uniodonto: 5 dias úteis;
- Unimed Fesp Federação das Unimeds do Estado de São Paulo\*: 72h úteis.

#### **Carta de permanência REJEITADA**

Ocorre quando não for constatado um requisito ou mais dentre os listados abaixo, conforme RESOLUÇÃO CDPFS/PF Nº 6, DE 29 DE NOVEMBRO DE 2022:

 $\left(\ldots\right)$ 

- I Carta de permanência de, no mínimo, dois anos;
- II Contrato ativo; e
- III Pagamento das mensalidades em dia, por parte do beneficiário.

Vale lembrar que podem ser cumuladas mais de uma carta de permanência (ou portabilidade) para isenção de carências, desde que não haja interrupção da cobertura assistencial e que cumpra os requisitos supracitados. Sendo assim, se for o caso, é necessário realizar outra solicitação com todos os documentos pertinentes, conforme o item 5 "passo a passo: solicitações diversas".

Ademais, a comprovação de adimplência, pode ser realizada enviado os 3 últimos comprovantes de pagamento da mensalidade do plano anterior.

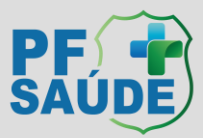

## <span id="page-14-0"></span>Emissão das CARTEIRINHAS VIRTUAIS:

Para obter suas carteirinhas virtuais acesse: [https://www.gov.br/pf/pt-br/assuntos/pf](https://www.gov.br/pf/pt-br/assuntos/pf-saude/comunicados/emissao-das-carteirinhas-virtuais)[saude/comunicados/emissao-das-carteirinhas-virtuais](https://www.gov.br/pf/pt-br/assuntos/pf-saude/comunicados/emissao-das-carteirinhas-virtuais)

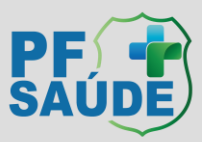

## <span id="page-15-0"></span>Cancelamento do plano de saúde anterior

A sua adesão ao PF SAÚDE não implica em exclusão automática do seu Plano de Saúde anterior. Sugerimos que o cancelamento seja realizado após a inclusão e respectivo ajuste de carências na CNU – Central Nacional Unimed para que não haja prejuízos de cobertura. Desse modo, é necessário:

- 1) Solicitar o o cancelamento junto a sua antiga operadora;
- 2) Solicitar interrupção do recebimento do ressarcimento parcial à saúde suplementar (per capita) via requerimento no SouGov, pois este benefício não é devido aos beneficiários do PF Saúde.
- 3) Se for beneficiário da GEAP ou ASSEFAZ, procure diretamente o SAB/DPAG/CGGP/DGP/PF ou o serviço de pessoal da sua unidade. Lembramos que não é permitido que o mesmo beneficiário permaneça na GEAP ou na Assefaz e no PF Saúde concomitantemente, sendo assim, se não houver o cancelamento, será instruído procedimento de ressarcimento ao erário.
- 4) OBS: Não há ocorrência de PORTABILIDADE propriamente dita (via sistema da ANS), pois o PF Saúde, por ser uma autogestão, não possui registro nesta agência. Sendo assim, ao solicitar o cancelamento no plano de origem, faça-o como se fosse um cancelamento SEM portabilidade.

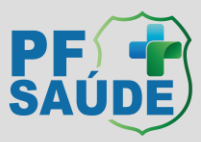

## <span id="page-16-0"></span>Passo a passo: Solicitações diversas

Para quem já é beneficiário do PF Saúde, estão disponíveis várias funcionalidades dentro do "PORTAL do BENEFICIÁRIO", inclusive o canal oficial para o atendimento a necessiades diversas. [Clique](https://www.gov.br/pf/pt-br/assuntos/pf-saude) aqui ou siga os passos a seguir:

i. Clique em "Portal do beneficiário"

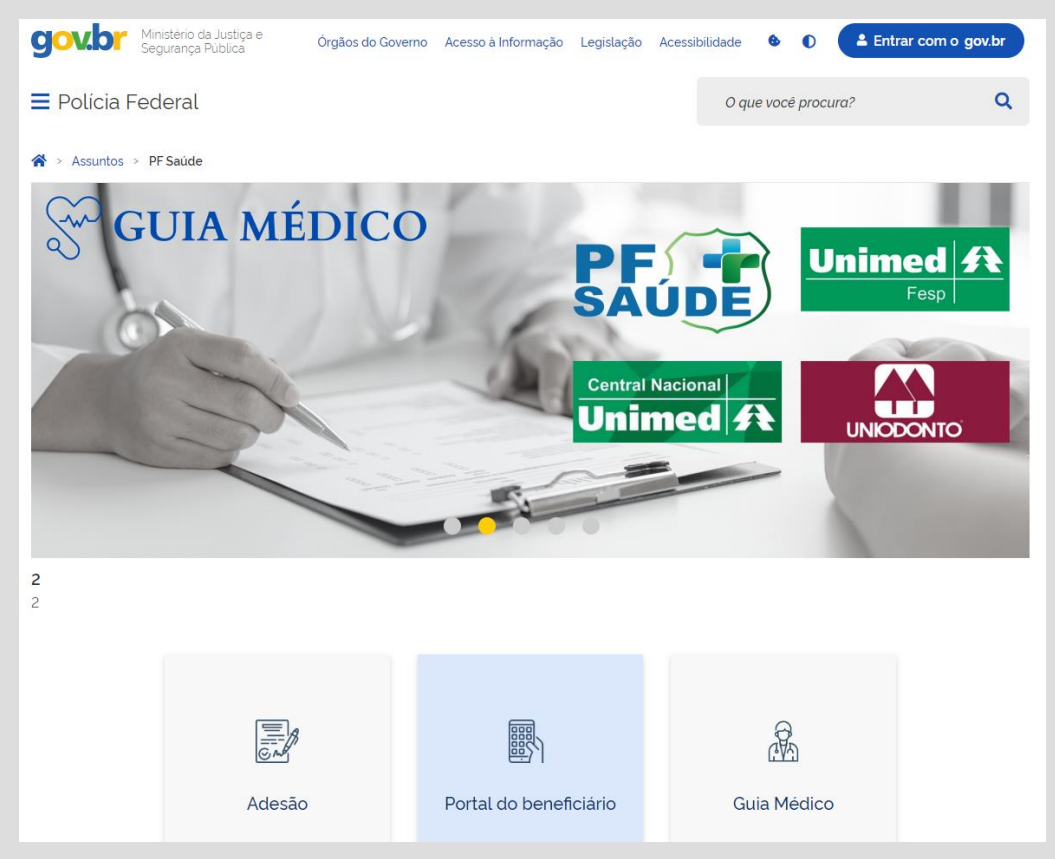

ii. Escolha o tipo de acesso: Beneficiário

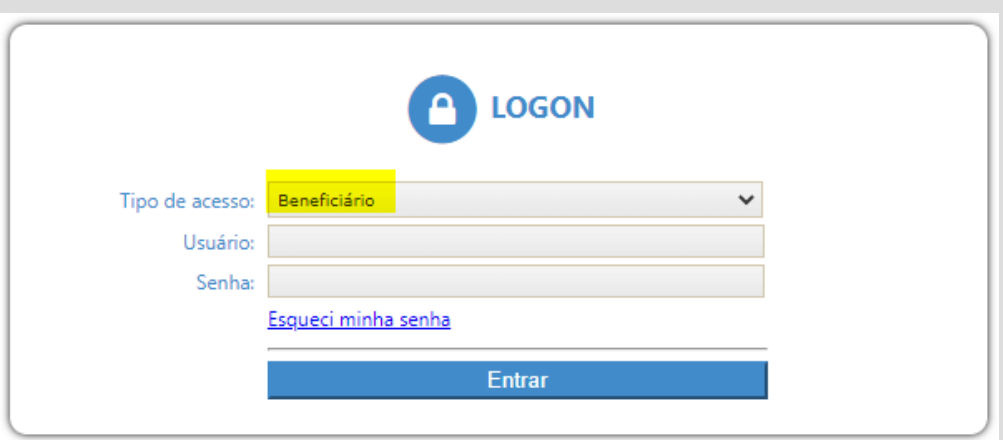

iii. Insira seu CPF no LOGIN E NA SENHA também, sem pontos e caracteres. A senha pode ser alterada no sistema.

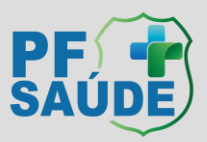

#### iv. Clique em FALE CONOSCO

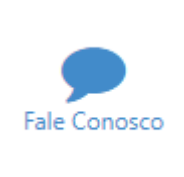

v. Depois em REGISTRO

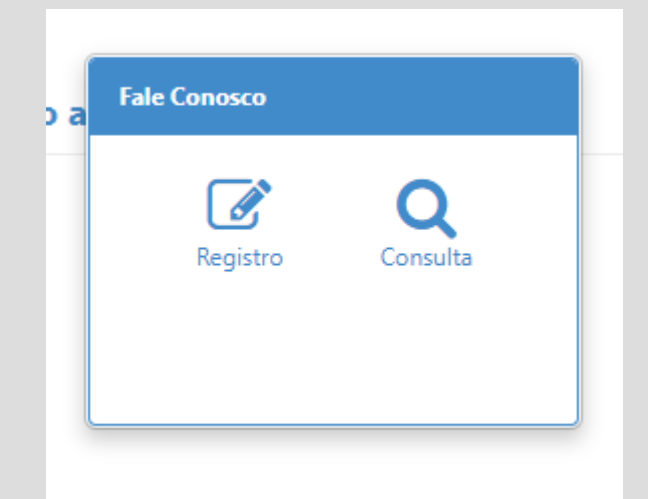

vi. Escolha a CATEGORIA FALE CONOSCO e a subcategoria desejada. No exemplo, foi escolhida a opção COMPROVANTE DE ESCOLARIDADE (UNIVERSIDADE) – INCLUSÃO.

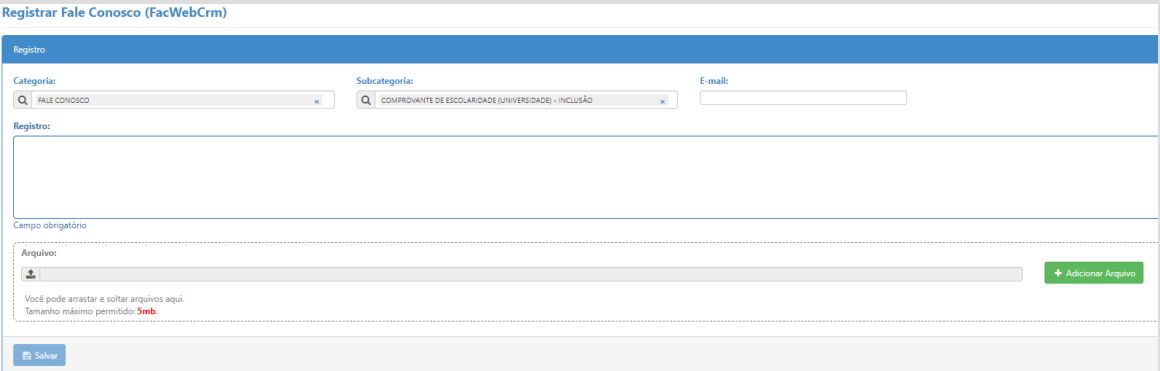

vii. Digite o e-mail no campo ao lado, faça os seus apontamentos em Registro.

viii. Se for necessário incluir algum anexo, escolha o arquivo na seta

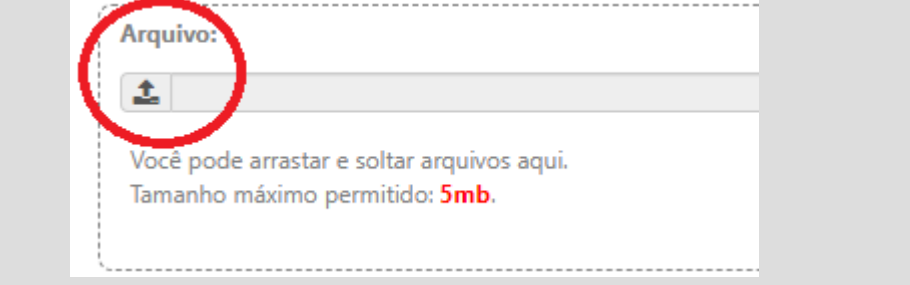

ix. Adicione o arquivo no botão verde "+ Adicionar arquivo".

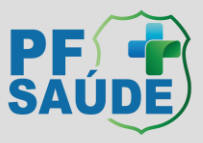

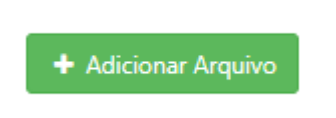

x. Depois que você anexar os documentos desejados, receberá um número de chamado e Protocolo e sua solicitação será encaminhada para o setor pertinente.

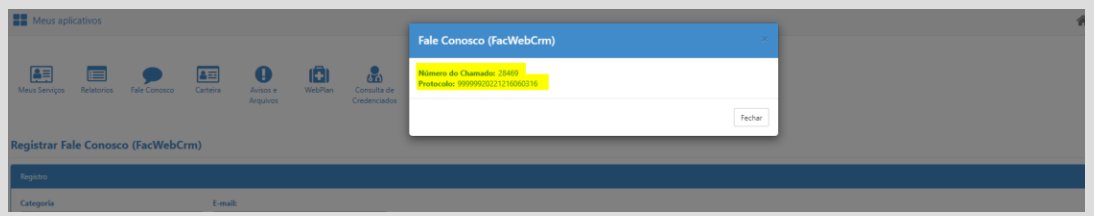

xi. Fique atento ao e-mail, pois as respostas são encaminhadas por este canal, ou acompanhe o chamado via FALE CONOSCO, no campo CONSULTA

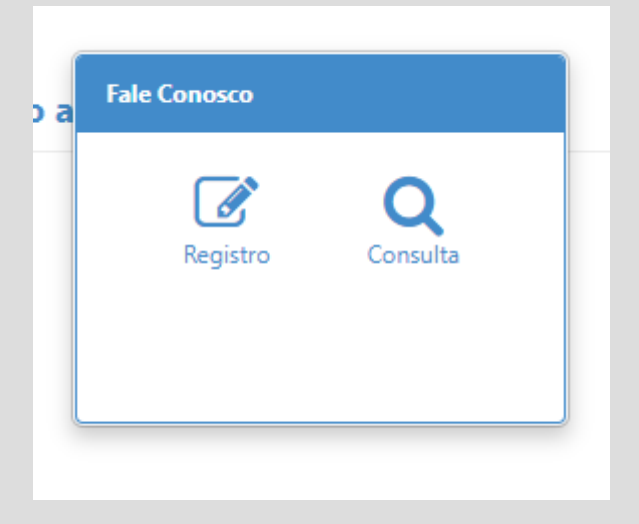

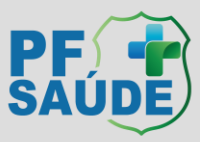

## <span id="page-19-0"></span>Inclusão de dependentes não disponíveis no ambiente de adesão

Somente é possível a inclusão via WEB devido a necessidade de resposta da declaração de saúde do dependente. É necessário realizar uma solicitação para cada dependente que se deseja incluir.

i. Realize os passos para solicitações diversas descritas acima e no campo "Subcategoria" selecione "DEPENDENTE - INCLUSÃO". Escreva o nome e o CPF do dependente que deseja incluir no PF Saúde e clique em SALVAR.

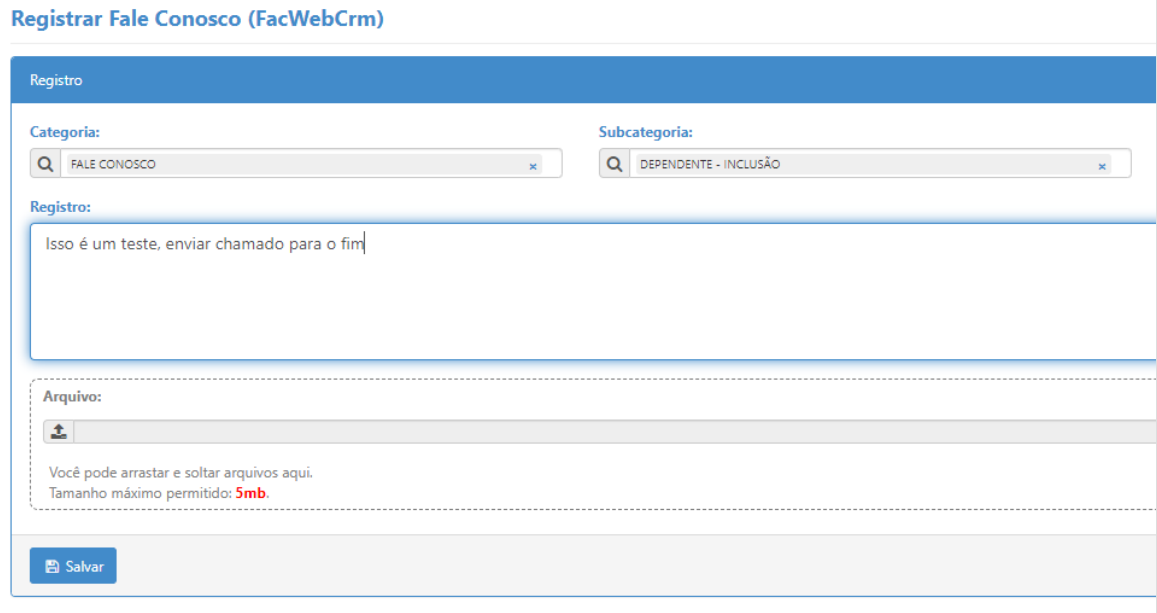

ii. Aparecerá a seguinte mensagem:

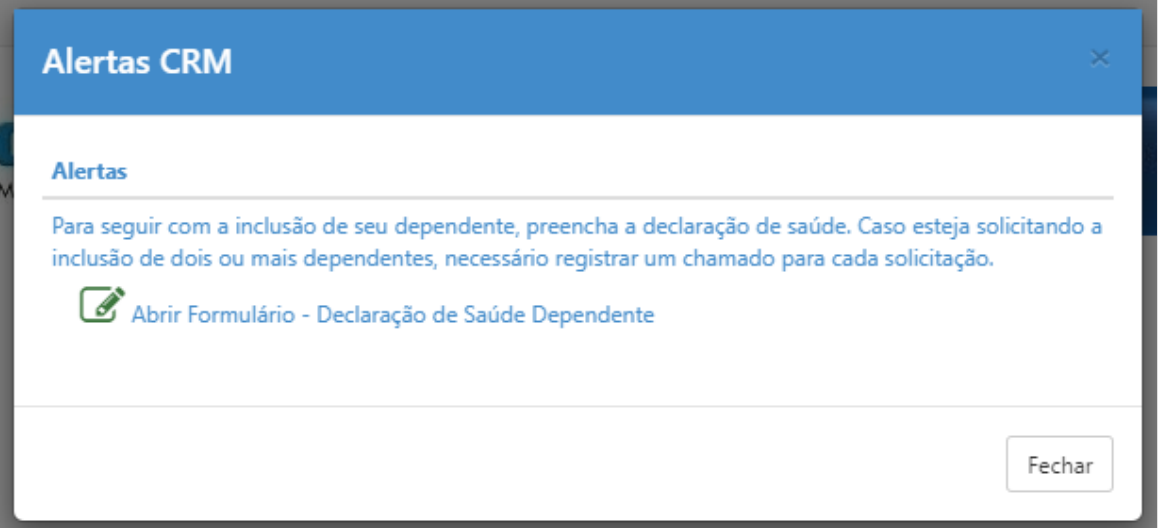

- iii. Clique em "Abrir Formulário Declaração de Saúde Dependente".
- iv. Responda o questionário informando TODOS os dados necessários e clique na caixa de

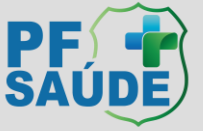

#### confirmação.

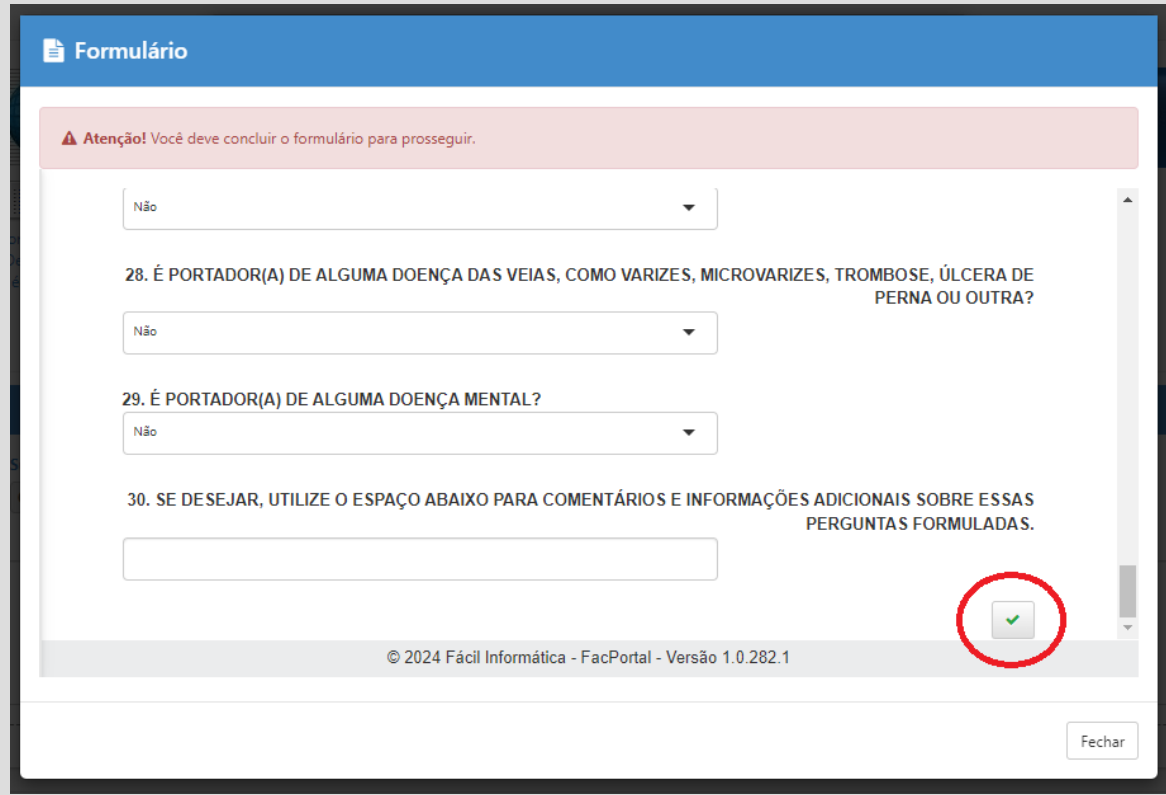

v. Aparecerá a palavra CONCLUÍDO em verde.

### (CONCLUÍDO)

vi. Clique em Fechar. Aparecerá o item do alerta como concluído.

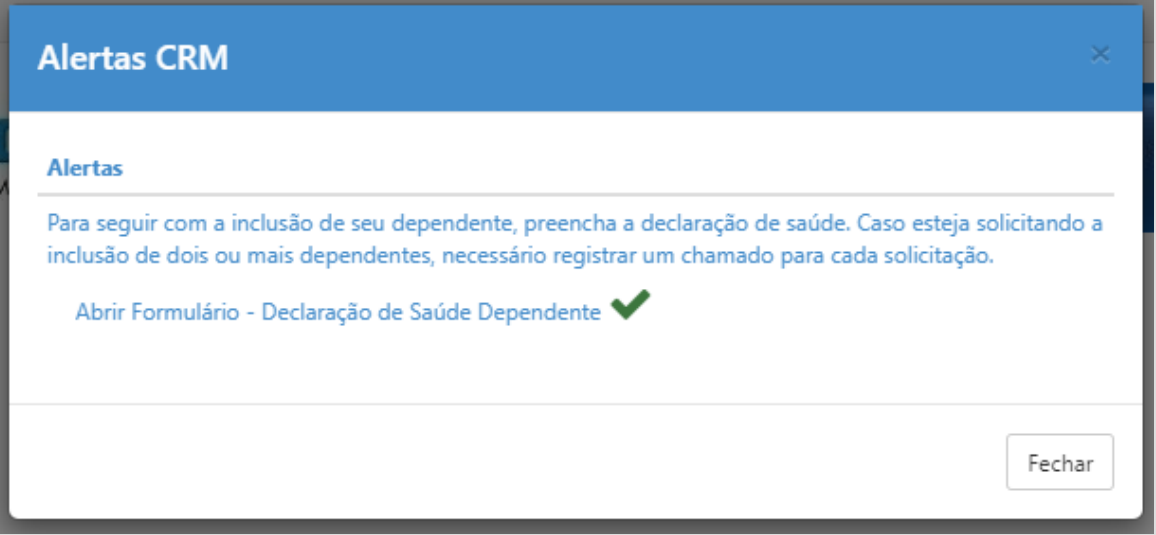

- vii. Clique novamente em fechar.
- viii. Abrirá outro alerta com o número do chamado e o protocolo

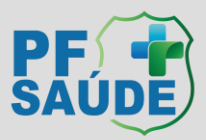

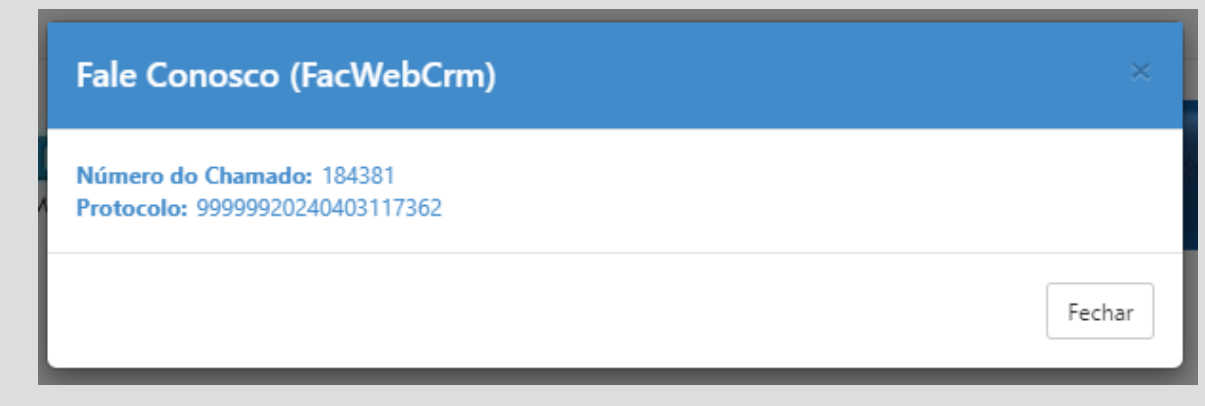

ix. Sua solicitação foi realizada.

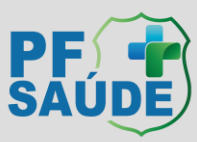